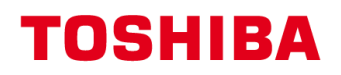

## MULTIFUNCTIONELE DIGITALE SYSTEMEN

## Instellen en gebruiken van LDAP met Active Directory

# **C-STUDIO**

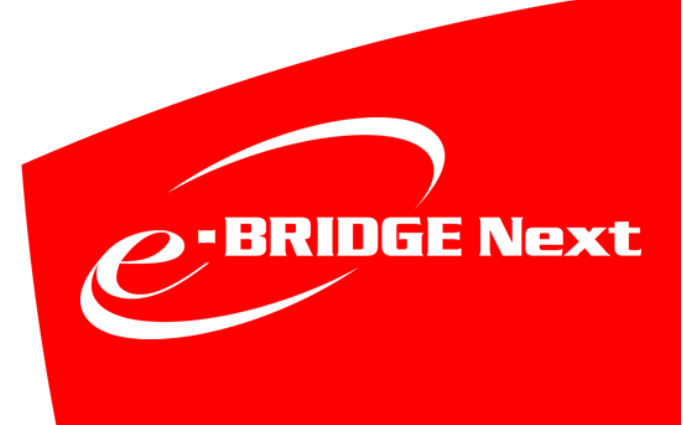

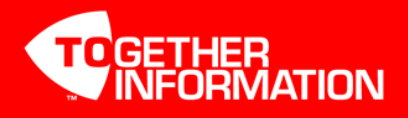

Versie: 1.0

## **LDAP - Lightweight Directory Access Protocol**

Algemene lay-out van LDAP Informatie

Informatie in een LDAP database bestaat uit objecten. Objecten hebben attributen welke het object beschrijven. Bijvoorbeeld, het User object voor Tom Jones zal attributen hebben als Tom's login naam, zijn wachtwoord, zijn telefoonnummer, zijn e-mail adres, zijn afdeling, enz.

Informatie opvragen vanaf de server

Voordat u begint met LDAP te configureren op de MFP controleer eerst de domein structuur van de Active Directory Server, Ga hiervoor op de server naar Active Directory Users and Computers.

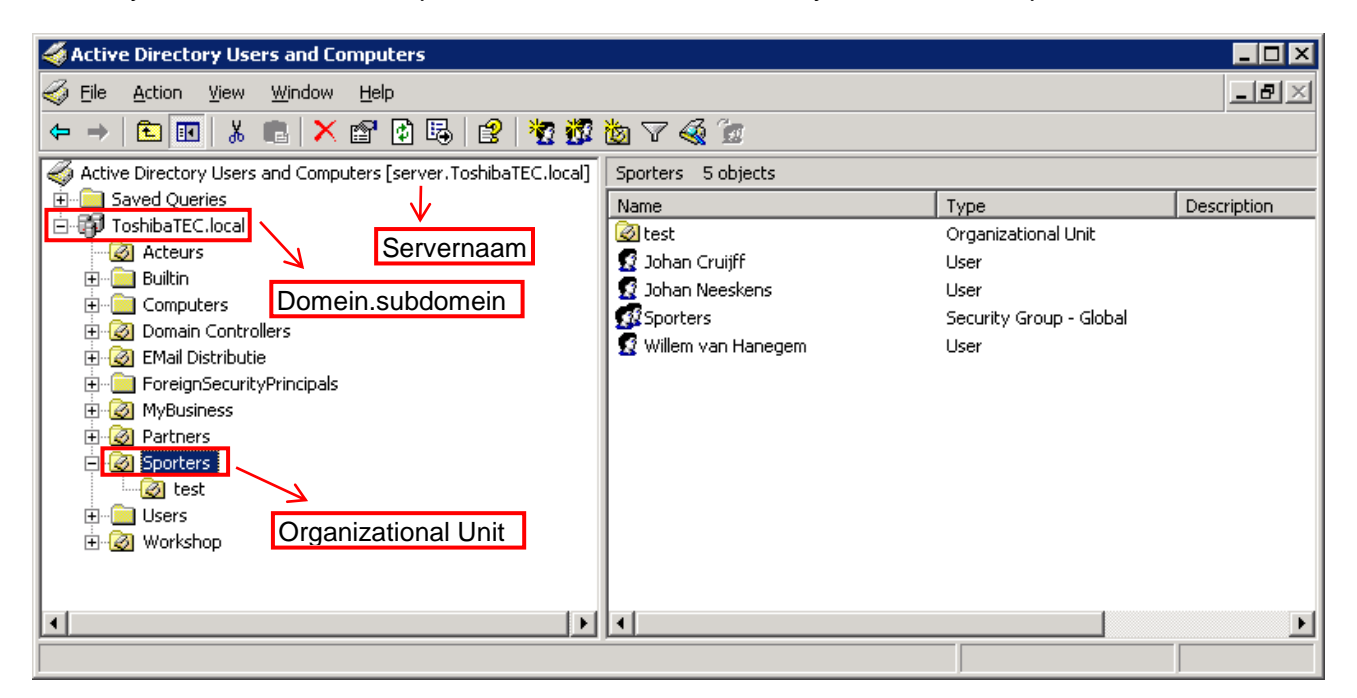

In bovenstaand voorbeeld zijn de volgende gegevens van belang;

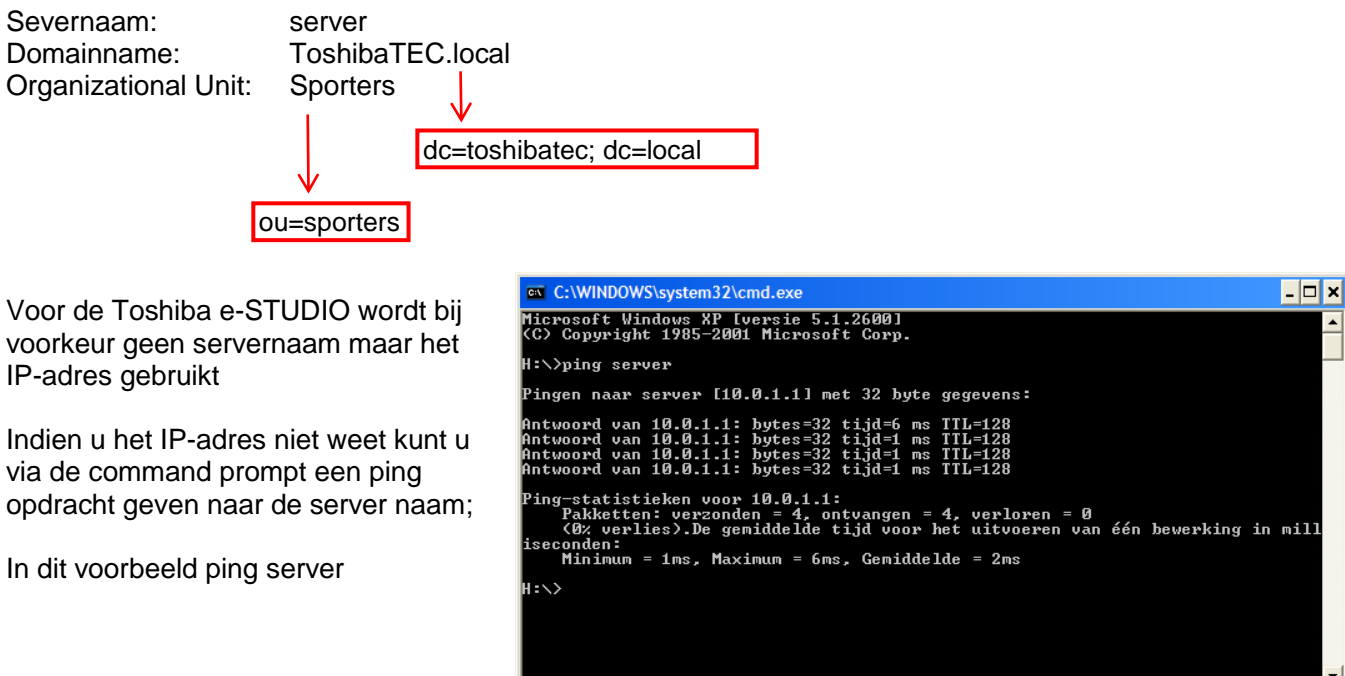

## **LDAP instellen via TopAccess**

#### **TopAccess Starten**

Start Internet Explorer

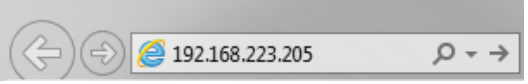

Voer in de adresbalk het IP-adres in, er hoeft geen www voor te staan. Druk op Enter. Het adres wordt automatisch aangevuld…

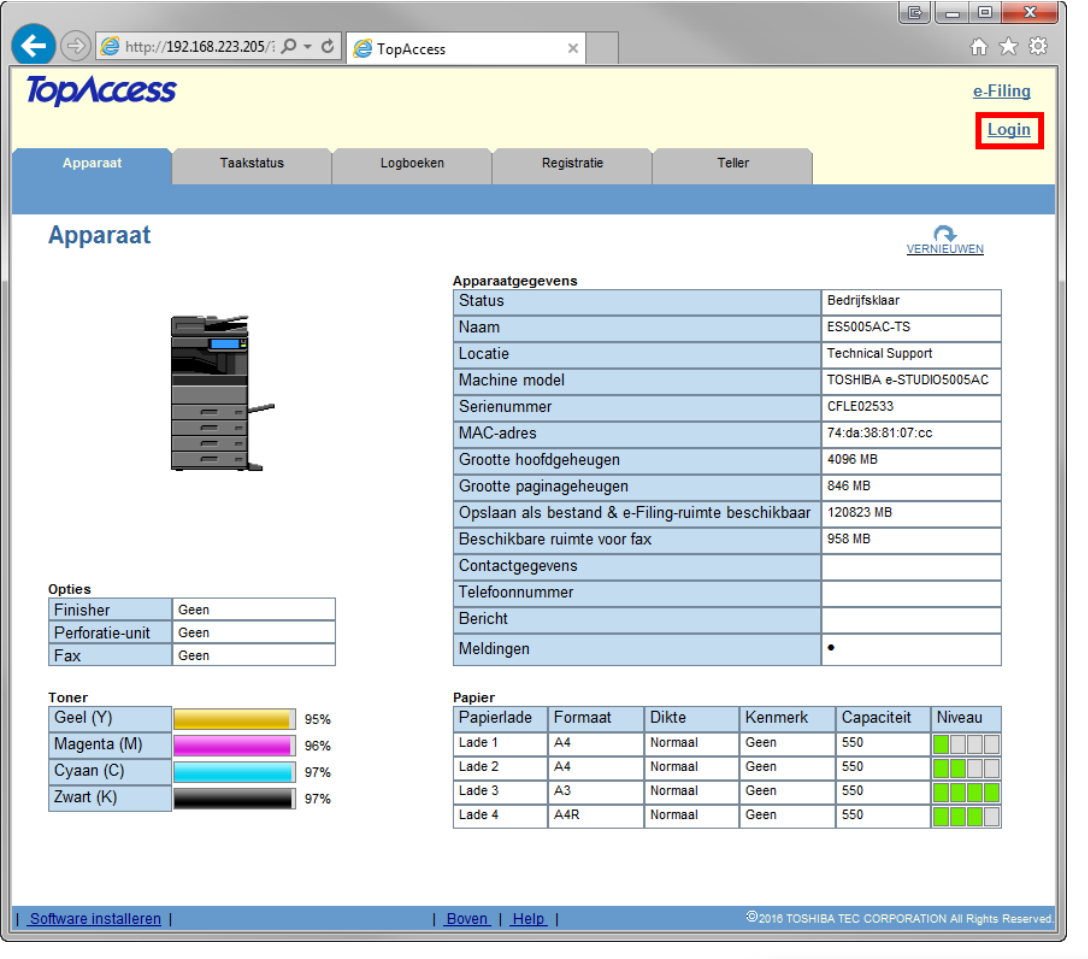

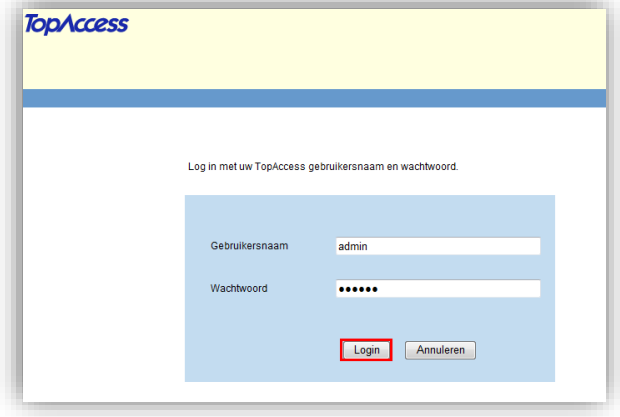

#### **Aanmelden als beheerder**

Klik op Login.

Geef als gebruikersnaam in admin en als wachtwoord 123456 en klik vervolgens op Login

#### **Aanmaken LDAP koppeling**

Klik op Beheer, ga vervolgens naar Netwerk, LDAP-client.

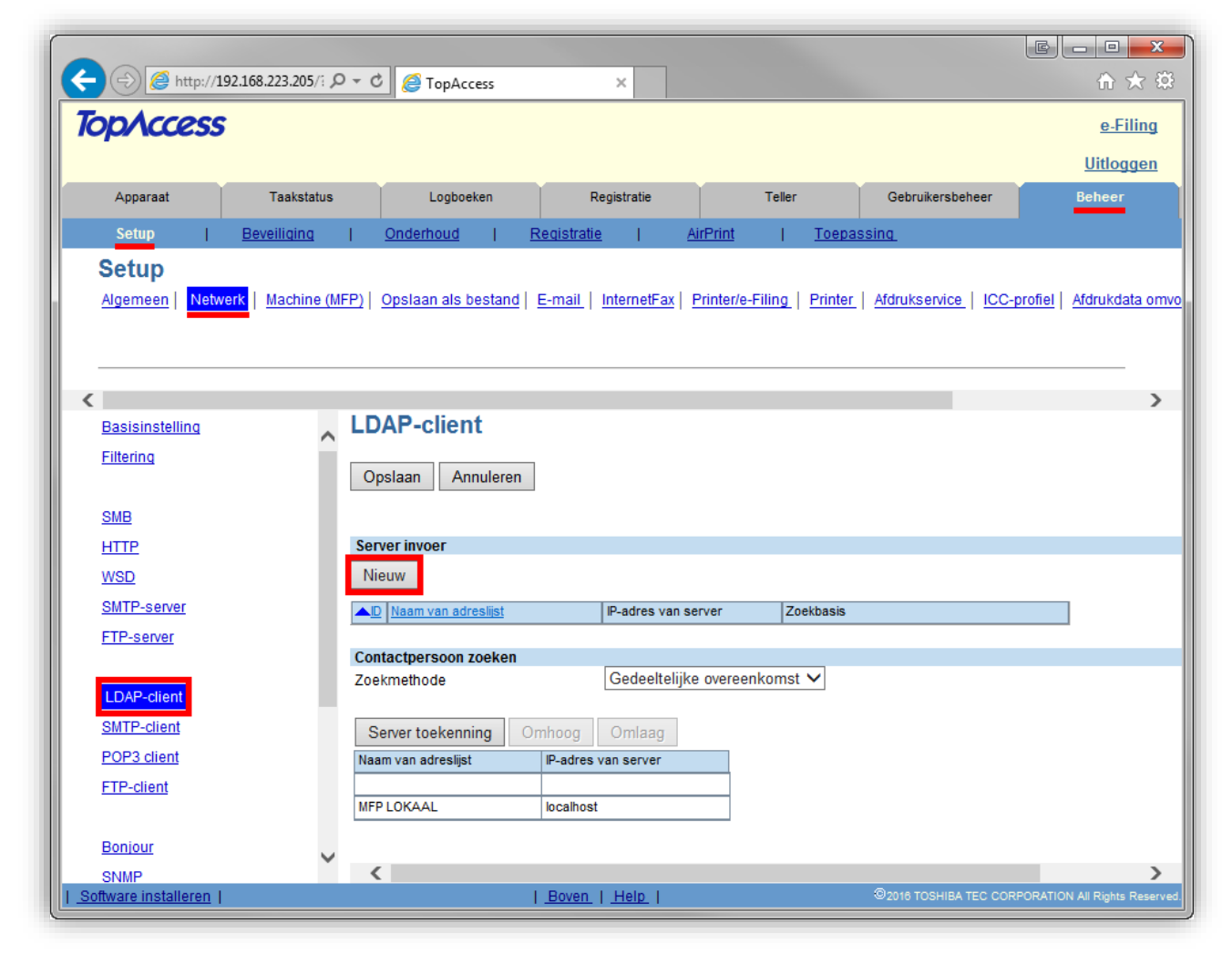

Klik op **Nieuw**.

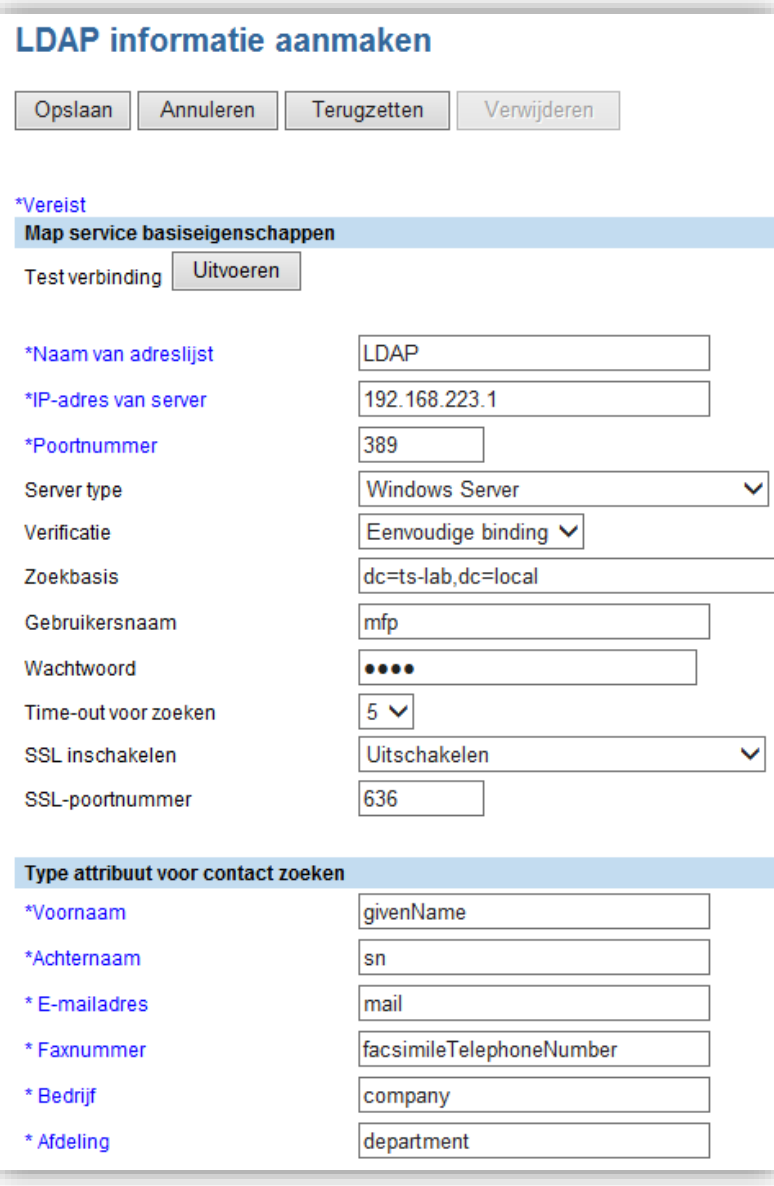

Geef de naam van de LDAP koppeling op, bijvoorbeeld LDAP Geef het IP-adres van de server op. Bij het poortnummer hoeft in principe niets gewijzigd te worden Verificatie dient op Eenvoudige binding te worden ingesteld Bij Zoekbasis geeft u als volgt het LDAP schema op: dc=domein,dc=subdomein; In dit voorbeeld dc=ts-lab,dc=local

Bij gebruikersnaam & wachtwoord; dient een gebruiker met rechten op active directory te worden ingegeven. Het is aan te bevelen een user te gebruiken waarvan het password niet verloopt.

Search Timeout instellen op 5

Klik bij Test verbinding op **Uitvoeren** om de verbinding te testen

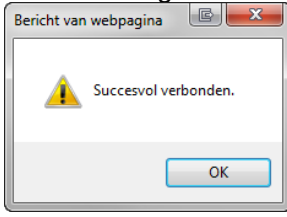

Indien verbinding werkt.

Druk op **Opslaan** om de LDAP koppeling op te slaan.

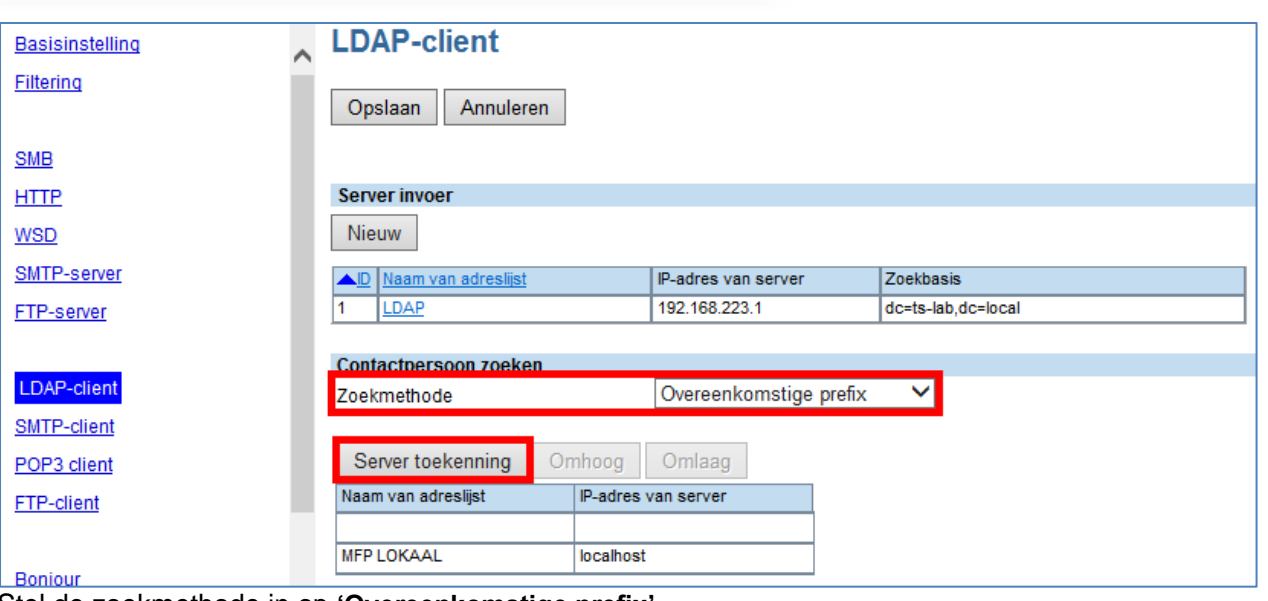

Stel de zoekmethode in op **'Overeenkomstige prefix'** Klik op **Server toekenning**

Toshiba TEC Netherlands - Imaging Division – LDAP instructie (eBN) 5

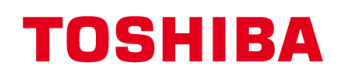

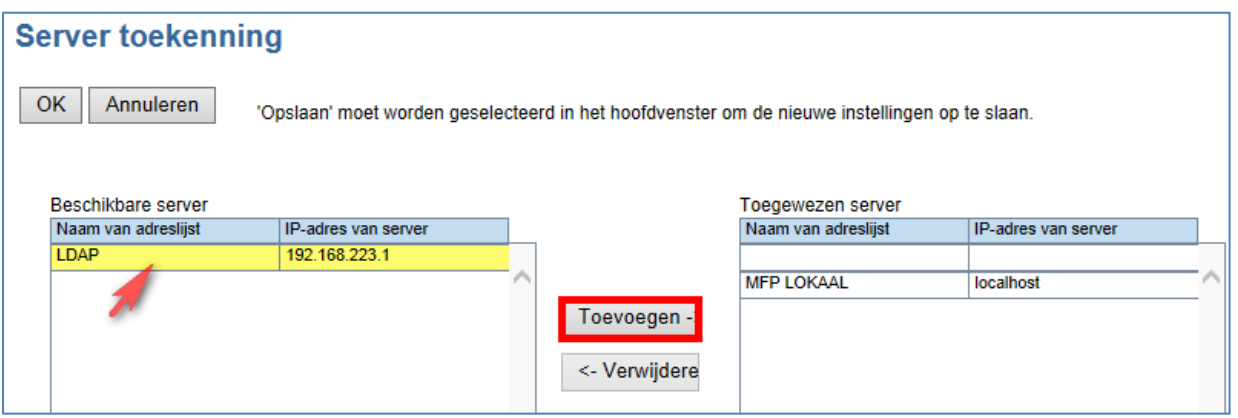

Selecteer de eerder aangemaakte LDAP koppeling en klik op **Toevoegen**, klik vervolgens op **OK**

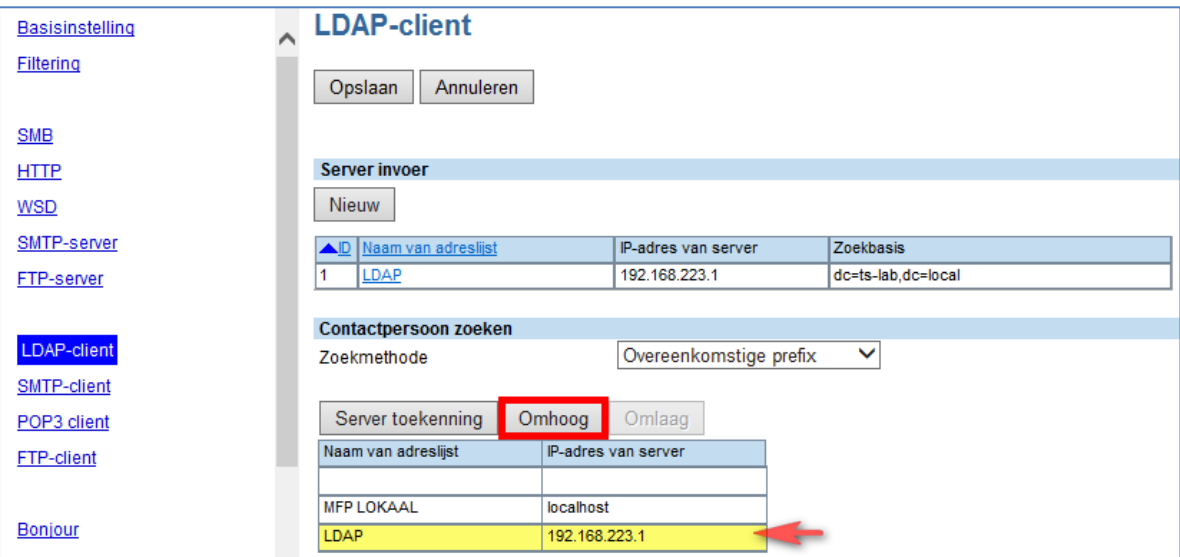

Selecteer de eerder aangemaakte LDAP koppeling en klik op **Omhoog** om dit de standaard server te maken

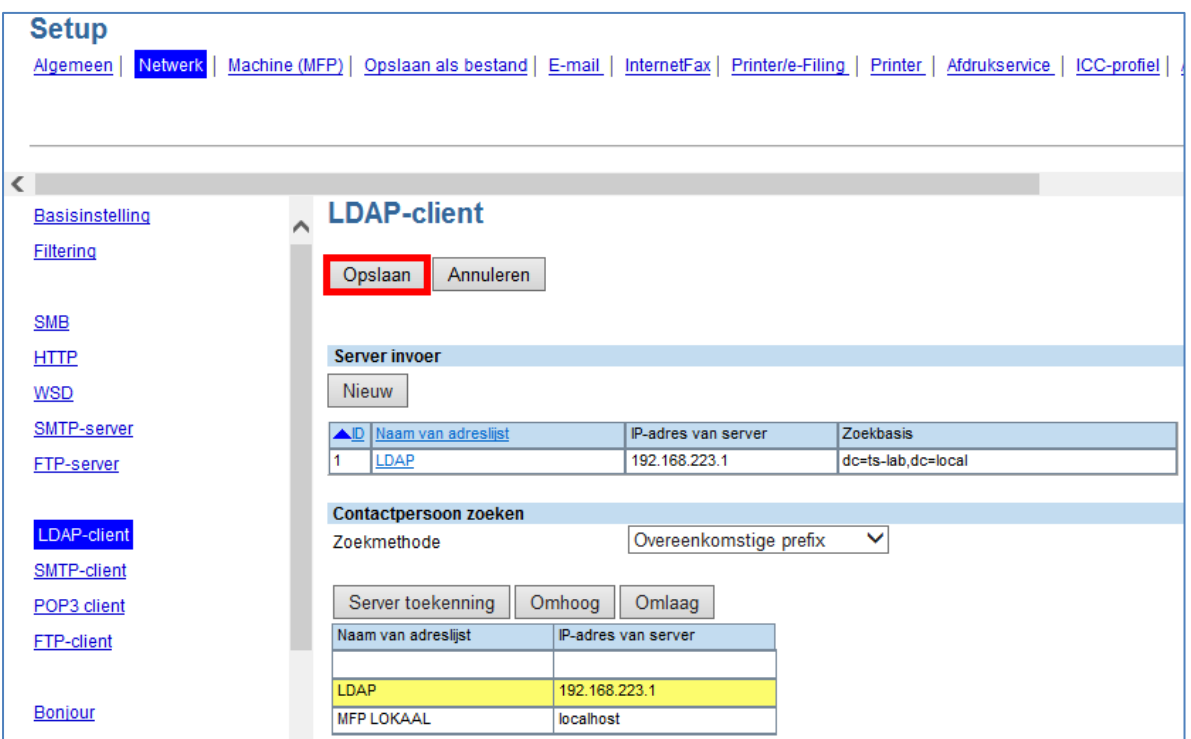

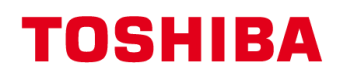

#### Klik op **Opslaan LDAP koppeling testen met adresboek** Ga naar Registratie, Adresboek

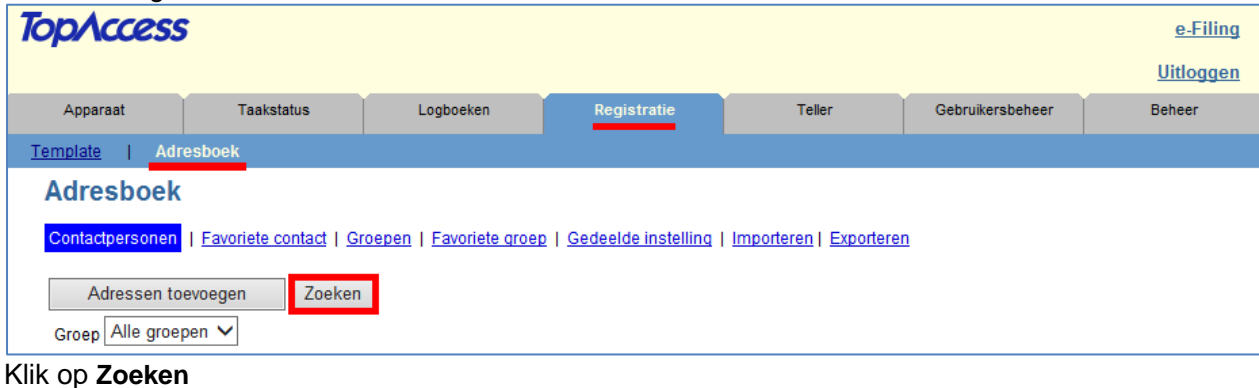

#### er wordt een nieuw venster geopend.

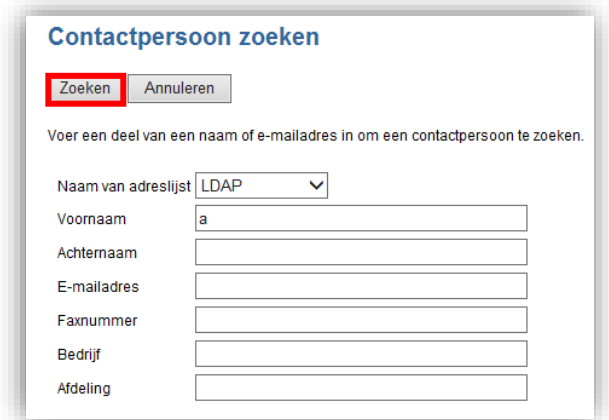

Geef een zoek term op (in dit voorbeeld "a") en klik op Zoeken

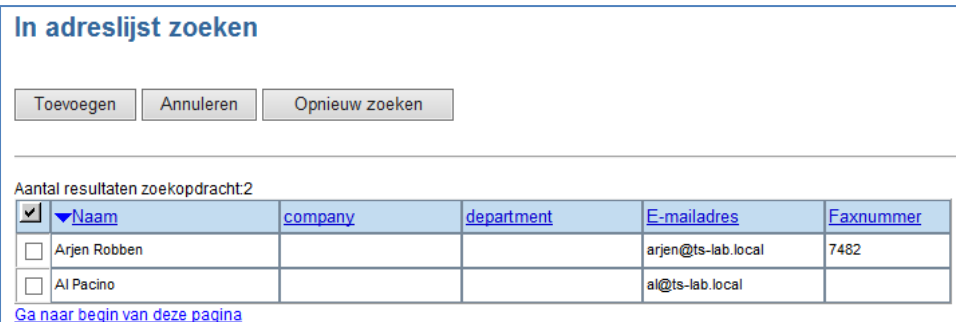

De namen worden geretourneerd welke met de zoekterm beginnen.

#### **LDAP koppeling voor zoeken in Organizational Unit (OU)**

Het is mogelijk om een LDAP koppeling aan te maken waarin een bepaalde Organizational Unit (OU) wordt gezocht.

Klik op Beheer, Setup, Netwerk, vervolgens naar LDAP-client.

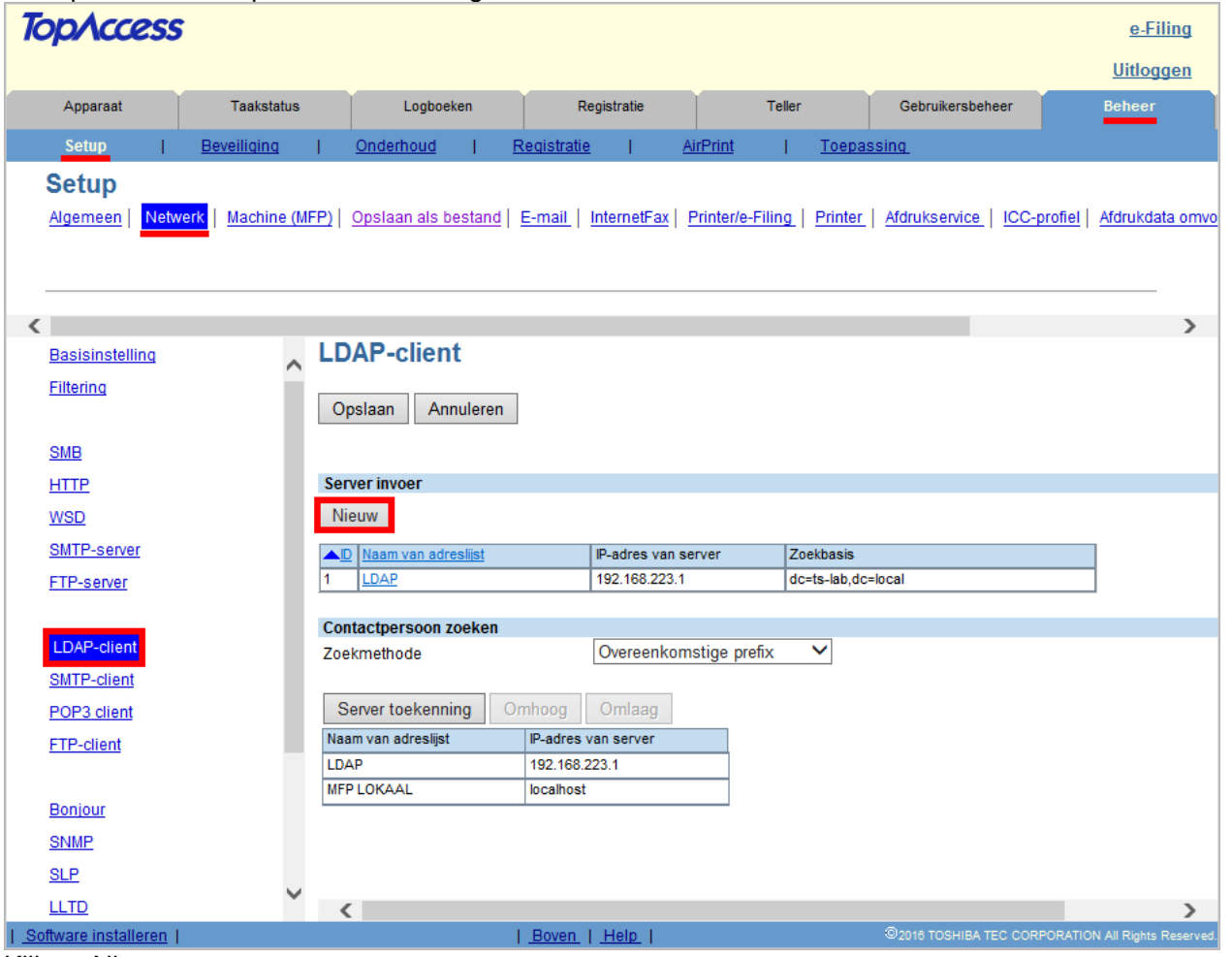

Klik op Nieuw.

Geef de naam van de LDAP koppeling op, bijvoorbeeld LDAP

Geef het IP-adres van de server op.

Bij het poortnummer hoeft in principe niets gewijzigd te worden

Verificatie dient op Eenvoudige binding te worden ingesteld

Bij Zoekbasis geeft u als volgt het LDAP schema op: ou=organizational unit, dc=domein, dc=subdomein In dit voorbeeld ou=Acteurs, dc=ts-lab, dc=local

Bij gebruikersnaam & wachtwoord; dient een gebruiker met rechten op active directory te worden ingegeven.

Het is aan te bevelen een user te gebruiken waarvan het password niet verloopt.

Search Timeout instellen op 5

Druk op Opslaan om de LDAP koppeling op te slaan.

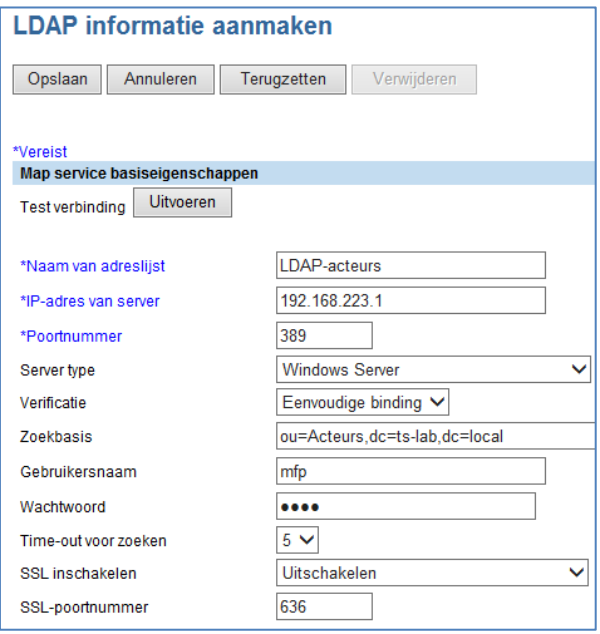

Toshiba TEC Netherlands - Imaging Division – LDAP instructie (eBN) 8

Stel indien gewenst de aangemaakte LDAP server in als standaardserver. **LDAP gebuiken vanaf de MFP**

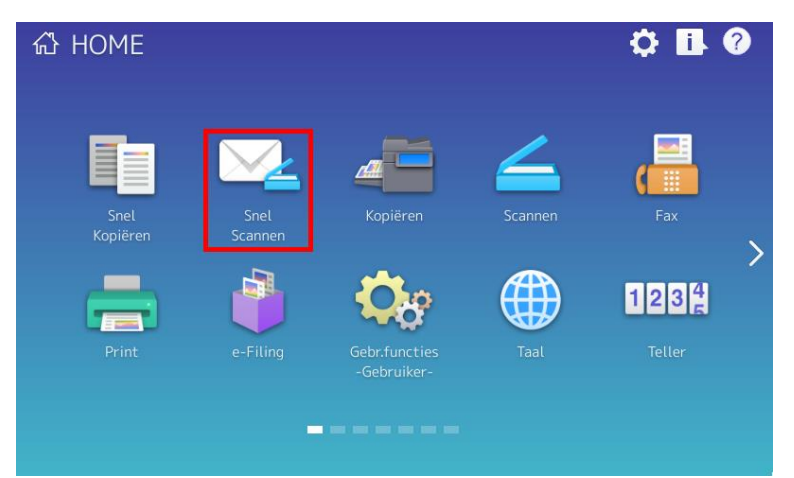

#### Druk op [Snel Scannen]

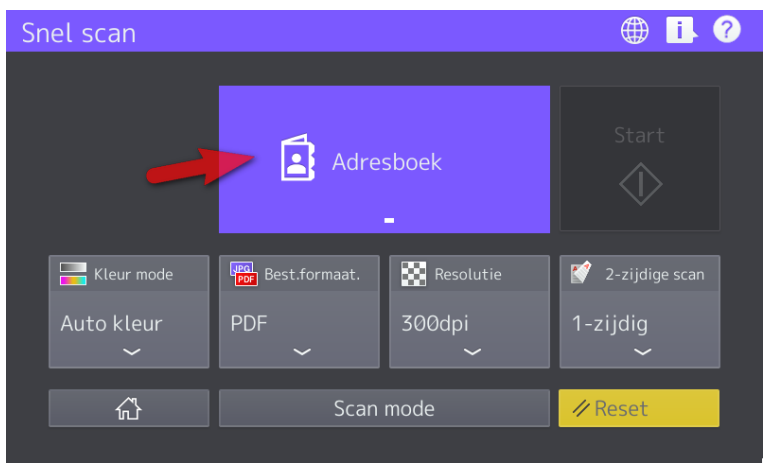

#### Druk vervolgens op [Adresboek]

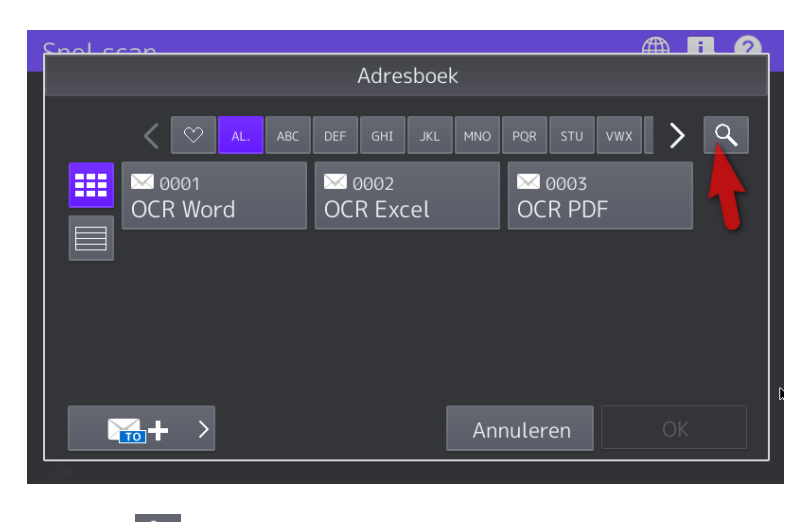

Druk op Q

Indien de LDAP koppeling als standaard is ingesteld (zie pag. 4) wordt hier standaard in gezocht, wilt u een andere LDAP koppeling gebruiken selecteer deze dan onder [Locatie]

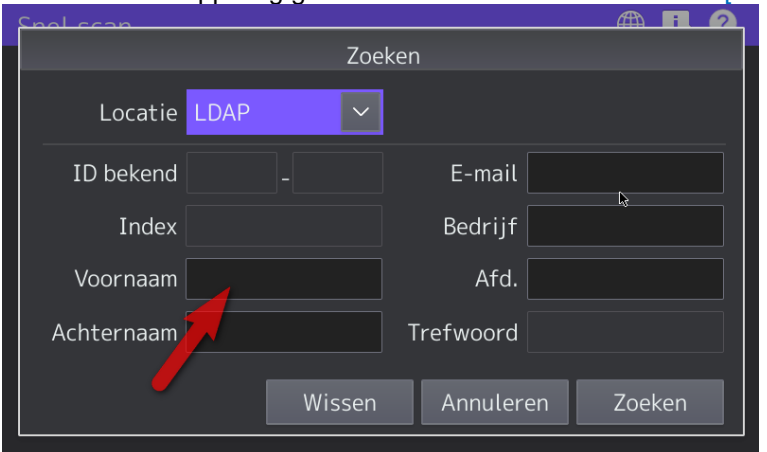

Druk in het veld Voor- of achternaam

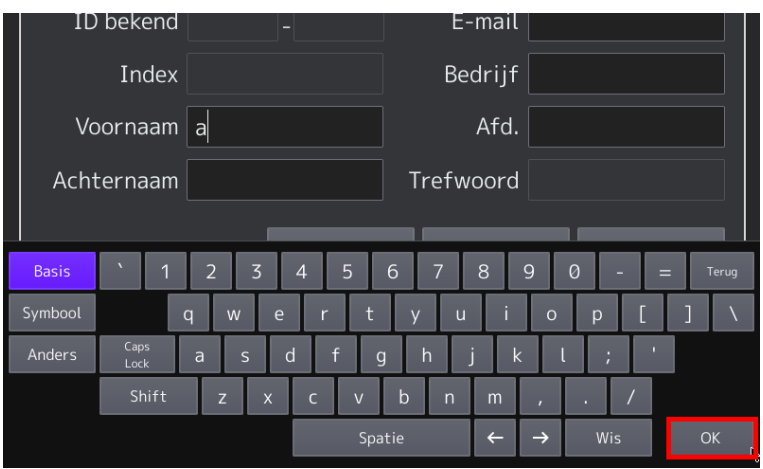

Voer een gedeelte van de naam in bijv. "a" en druk op [OK]

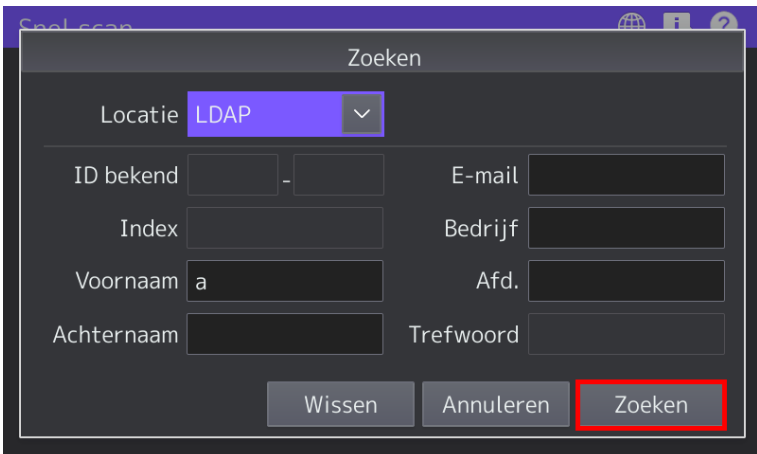

Druk op [ZOEKEN]

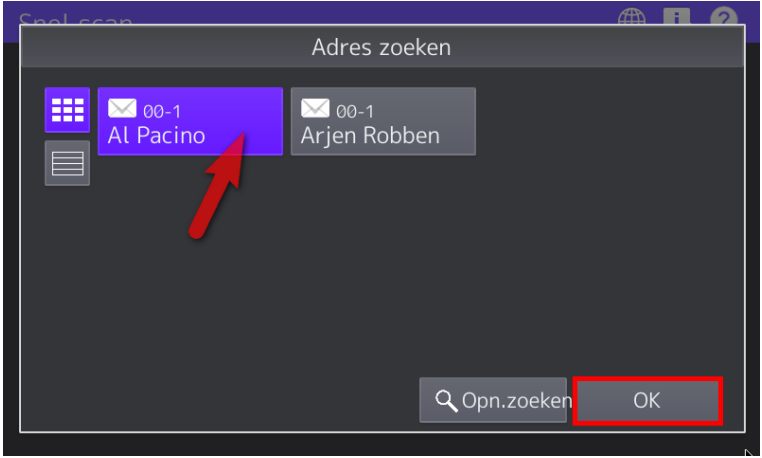

De resultaten welke overeenkomen met de ingegeven informatie zullen worden weergegeven Selecteer de naam van uw keuze en druk op de [OK] toets

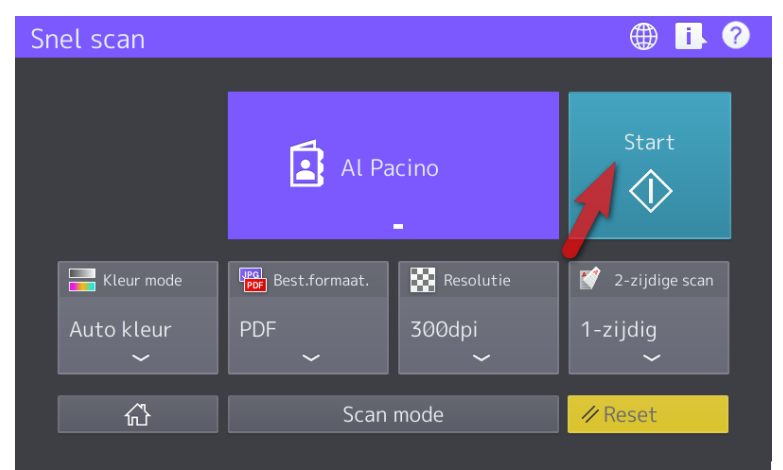

De e-mail scan zal nu naar de geselecteerde persoon worden gestuurd.

#### **Disclaimer:**

*Hoewel Toshiba TEC Nederland zich inspant om de in dit document genoemde informatie zo volledig en actueel mogelijk te laten zijn, kan Toshiba TEC Nederland niet instaan voor de juistheid en/of volledigheid en/of specifieke toepassingsmogelijkheden van de opgehaalde en/of verkregen informatie via dit document. Het ophalen en gebruiken van de informatie uit dit document geschiedt daarom geheel op eigen risico van de gebruiker.*

> Versie 1.0 Juni 2016